## **WORK DESCRIPTION FOR FIELD MEASURE**

## **Update Digital Operator's Manual**

## **Work procedure**

Update Digital Owner's Manual

**i**  $\bullet$  Ensure use of **XENTRY Diagnosis version 06/2022** or higher.

- Before starting the work procedure, install the **current version of all add-ons** in **XENTRY Diagnosis**.
- Make sure to follow the operation steps exactly as described in XENTRY Diagnosis.
- Use a battery charger to ensure sufficient power supply of the vehicle **on-board electrical system battery** (greater than 12.5 V).
- If XENTRY Diagnosis is already connected to the vehicle, start with **operation step 2**. II If two or more software updates or SCN codings are performed during one workshop visit, invoice operation items 02-4762 and 02-5058 *only once for each workshop order*.
- **1.** Connect XENTRY Diagnosis.
- **2.** Update **Digital Operator's Manual**.

 $\lfloor \frac{1}{2} \rfloor$  To do so, select menu item "Quick test view – Head unit – Adaptations – Control unit update – Update of control unit software".

 $\boxed{\mathbf{i}}$  Then follow the user guidance in XENTRY Diagnosis.

The Digital Operator's Manuals are automatically downloaded via the Retail Data Storage to XENTRY Diagnosis matched to the affected vehicle.

**3.** Disconnect XENTRY Diagnosis.

## **Operation text and flat rate**

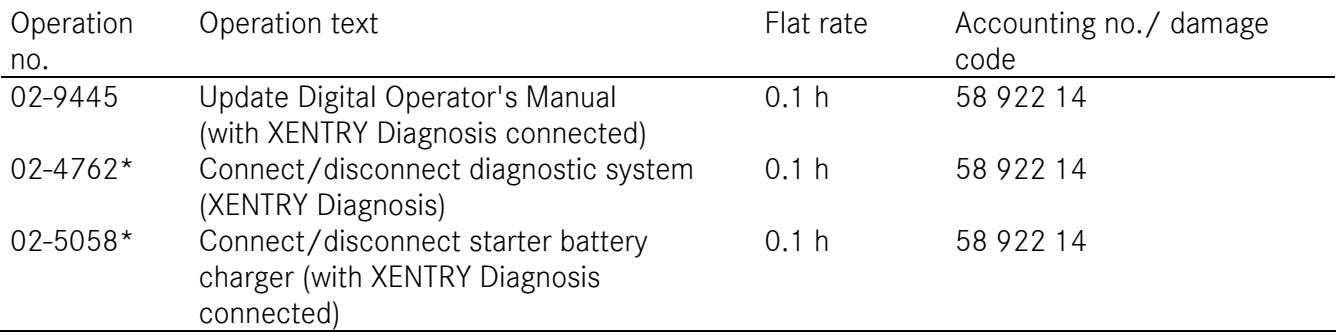

\* Invoice operation item only once for each workshop order.

Mercedes-Benz Global Service & Parts